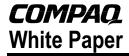

June 1999 - 0132-0699A

Prepared by Small and Medium Business Segment

**Industry Standard Servers Division** 

Compaq Computer Corporation

#### Contents

| Introduction                   |
|--------------------------------|
| Requirements                   |
| Minimum Requirements 3         |
| Required Information           |
| Additional Notes               |
| Creating Compaq Server         |
| Support for Microsoft          |
| Windows NT 4.0                 |
| Using SmartStart 4.23 or       |
| Later5                         |
| Using an Earlier Version of    |
| SmartStart (Prior to           |
| SmartStart 4.23) 7             |
| Installation Instructions      |
| Part 1: Starting the Microsoft |
| BackOffice SBS Installation 9  |
| Part 2: Completing the         |
| Microsoft BackOffice SBS       |
| Installation 13                |

## Microsoft BackOffice Small Business Server 4.0/4.0(a) Installation Instructions for Compaq Prosignia and ProLiant Servers

**Abstract:** This document provides instructions for installing the Microsoft BackOffice Small Business Server (SBS) 4.0/4.0(a) software on specified Compaq Prosignia and ProLiant servers.

The Microsoft BackOffice SBS 4.0/4.0(a) software does not supply the necessary drivers for the following Compaq servers: Compaq Prosignia 720, Prosignia 740, Compaq ProLiant 400, ProLiant 800, ProLiant 1600, and ProLiant1850R. This document provides step-by-step instructions to identify and to install the necessary drivers, allowing successful completion of the Microsoft BackOffice SBS software installation.

For all other Compaq server models, install the Microsoft BackOffice SBS 4.0/4.0(a) software by using the instructions supplied with the software (with no additional steps). Use the instructions described in this document **only** for the Compaq servers specified above.

**Note:** This document describes the installation instructions for Microsoft BackOffice SBS 4.0/4.0(a) only. For Microsoft BackOffice SBS 4.5 installation instructions, search the Compaq website for additional white papers.

### **Notice**

The information in this publication is subject to change without notice and is provided "AS IS" WITHOUT WARRANTY OF ANY KIND. THE ENTIRE RISK ARISING OUT OF THE USE OF THIS INFORMATION REMAINS WITH RECIPIENT. IN NO EVENT SHALL COMPAQ BE LIABLE FOR ANY DIRECT, CONSEQUENTIAL, INCIDENTAL, SPECIAL, PUNITIVE OR OTHER DAMAGES WHATSOEVER (INCLUDING WITHOUT LIMITATION, DAMAGES FOR LOSS OF BUSINESS PROFITS, BUSINESS INTERRUPTION OR LOSS OF BUSINESS INFORMATION), EVEN IF COMPAQ HAS BEEN ADVISED OF THE POSSIBILITY OF SUCH DAMAGES.

The limited warranties for Compaq products are exclusively set forth in the documentation accompanying such products. Nothing herein should be construed as constituting a further or additional warranty.

This publication does not constitute an endorsement of the product or products that were tested. The configuration or configurations tested or described may or may not be the only available solution. This test is not a determination of product quality or correctness, nor does it ensure compliance with any federal, state, or local requirements.

Product names mentioned herein may be trademarks and/or registered trademarks of their respective companies.

Compaq, Contura, Deskpro, Fastart, Compaq Insight Manager, LTE, PageMarq, Systempro, Systempro/LT, ProLiant, TwinTray, ROMPaq, LicensePaq, QVision, SLT, ProLinea, SmartStart, NetFlex, DirectPlus, QuickFind, RemotePaq, BackPaq, TechPaq, SpeedPaq, QuickBack, PaqFax, Presario, SilentCool, CompaqCare (design), Aero, SmartStation, MiniStation, and PaqRap, registered United States Patent and Trademark Office.

Netelligent, Armada, Cruiser, Concerto, QuickChoice, ProSignia, Systempro/XL, Net1, LTE Elite, Vocalyst, PageMate, SoftPaq, FirstPaq, SolutionPaq, EasyPoint, EZ Help, MaxLight, MultiLock, QuickBlank, QuickLock, UltraView, Innovate logo, Wonder Tools logo in black/white and color, and Compaq PC Card Solution logo are trademarks and/or service marks of Compaq Computer Corporation.

Microsoft, Windows, Windows NT, Windows NT Server and Workstation, Microsoft SQL Server for Windows NT are trademarks and/or registered trademarks of Microsoft Corporation.

NetWare and Novell are registered trademarks and intraNetWare, NDS, and Novell Directory Services are trademarks of Novell, Inc.

Pentium is a registered trademark of Intel Corporation.

Copyright ©1999 Compaq Computer Corporation. All rights reserved. Printed in the U.S.A.

Microsoft BackOffice Small Business Server 4.0/4.0(a) Installation Instructions for Compaq Prosignia and ProLiant Servers

White Paper prepared by Small and Medium Business Segment

First Edition (June 1999)

Document Number 0132-0699A

### Introduction

This document provides instructions for installing the Microsoft BackOffice SBS 4.0/4.0(a) on the following Compaq servers:

- Prosignia 720
- Prosignia 740
- ProLiant 400
- ProLiant 800
- ProLiant 1600
- ProLiant 1850R

These instructions do not apply to other Compaq server models.

**Note:** This document describes the installation instructions for Microsoft BackOffice SBS 4.0/4.0(a) **only**. It supersedes previously published white papers on this topic. For Microsoft BackOffice SBS 4.5 installation instructions, search the Compaq website for additional white papers.

## Requirements

**IMPORTANT:** For Year 2000 (Y2K) compliance, this software requires an additional Microsoft Service Pack. You can download the latest Service Pack from the Microsoft website (<a href="www.microsoft.com">www.microsoft.com</a>). You may also want to check this website for additional upgrades to the individual BackOffice components.

## **Minimum Requirements**

The following tables list the minimum hardware and software requirements.

**Table 1. Hardware Requirements** 

| $\sqrt{}$ | Hardware                                                                                              |
|-----------|----------------------------------------------------------------------------------------------------|
|           | Compaq Prosignia 720, Prosignia 740, ProLiant 400, ProLiant 800, ProLiant 1600, ProLiant 1850R Server |
|           | 64-MB RAM minimum (more RAM recommended)                                                              |
|           | Computer monitor, keyboard, and mouse                                                                 |
|           | 1 network interface adapter or card (NIC)                                                             |
|           | Hard drive with at least 2 GB free space (larger drive recommended)                                   |
|           | Diskette (floppy) drive                                                                               |
|           | At least 5 blank diskettes                                                                            |
|           | Modem (class 1 fax modem as specified in the Microsoft BackOffice SBS documentation)                  |
|           | CD-ROM drive                                                                                          |

**Table 2. Software Requirements** 

| <br>Software                                                                                                    |  |  |  |  |  |
|----------------------------------------------------------------------------------------------------|--|--|--|--|--|
| Microsoft BackOffice Small Business Server 4.0/4.0(a)                                                                                                    |  |  |  |  |  |
| 2 operating system CDs                                                                                                    |  |  |  |  |  |
| 3 boot diskettes                                                                                                    |  |  |  |  |  |
| Compaq SmartStart and Support Software (supplied with the Compaq server)                                                                                                    |  |  |  |  |  |
| (For Prosignia 720 or ProLiant 400 Server only) Must use 11 May 1999 ROM or later for SmartStart 4.23 support, which can be downloaded from the Compaq Support Software website (www.compaq.com/support) |  |  |  |  |  |
| Driver for modem (supplied by the modem manufacturer)                                                                                                    |  |  |  |  |  |

### **Required Information**

The following table lists additional information you need to know for the installation.

Table 3. Information Required for Installation

| $\sqrt{}$ | Information                                                                             |
|-----------|-----------------------------------------------------------------------------------------|
|           | Name of licensee for the Microsoft BackOffice Small Business Server 4.0/4.0(a) software |
|           | Name of your organization                                                               |
|           | Name of server                                                                          |
|           | Name of domain                                                                          |
|           | Product ID for the Microsoft BackOffice SBS (see software packaging)                    |
|           | Area code and phone number for telephone line(s) connected to modem(s)                  |

#### **Additional Notes**

When installing Microsoft BackOffice SBS 4.0/4.0(a) on a Prosignia 720 or ProLiant 400 server, the following Display windows may appear several times: Invalid Display Settings window and Display Properties window.

During the installation:

- Click **OK** when the Invalid Display Settings window appears.
- Click **Cancel** when the Display Properties window appears.

These windows will no longer appear after the system drivers are updated (see "Task 8: Updating the system drivers in Table 7).

# Creating Compaq Server Support for Microsoft Windows NT 4.0

Compaq Server Support for Microsoft Windows NT 4.0, also referred to as the Support Software Diskettes (SSD) for Windows NT, are required for the Microsoft BackOffice SBS 4.0/4.0(a) software installation. **This section provides two sets of instructions.** Identify the SmartStart and Support software version you are using, and then follow the instructions in the appropriate section.

These instructions assume you are performing the installation for the first time.

### **Using SmartStart 4.23 or Later**

Table 4. Creating SSD for Windows NT Using SmartStart 4.23 or Later

| $\checkmark$ | Procedures             | Ste | ps                                                                                                    |
|--------------|------------------------|-----|----------------------------------------------------------------------------------------------------|
|              | Booting the SmartStart | 1.  | Insert the SmartStart and Support Software CD in the CD-ROM drive.                                                                          |
|              | and Support Software   | 2.  | Select your language preference.                                                                                                    |
|              |                        |     | The Regional Settings window appears.                                                                                                    |
|              |                        | 3.  | Click Next.                                                                                                    |
|              |                        |     | The System Settings Summary window appears.                                                                                                 |
|              |                        | 4.  | Click Continue.                                                                                                    |
|              |                        |     | The License Agreement window appears.                                                                                                    |
|              |                        | 5.  | Click I Agree. Then, click OK.                                                                                                    |
|              |                        | 6.  | Under Installation Path, select <b>Manual Configuration</b> . Then, click <b>Begin</b> .                                                    |
|              |                        | 7.  | Expand the Microsoft tree on the Operating System Selection page.                                                                           |
|              |                        | 8.  | Highlight Microsoft BackOffice Small Business Server. Then, click Next.                                                                     |
|              |                        | 9.  | When the Operating System Selection Summary window appears, click <b>Continue</b> .                                                         |
|              |                        |     | The system restarts. After the system restarts, the System Partition Installation Utility will automatically run. The system then displays: |
|              |                        |     | Formatting Temporary Swap Partition                                                                                                    |
|              |                        |     | After this process completes, the SmartStart and Support Software CD restarts at the Diskette Builder window.                               |
|              | Creating support       | 1.  | From the Diskette Builder window, click Create Support Software.                                                                            |
|              | software diskettes     | 2.  | From the Integration Server Selection window, select <b>Create software diskettes from CD only</b> . Then, click <b>Next</b> .              |
|              |                        | 3.  | Expand the Compaq tree.                                                                                                    |

Table 4. Creating SSD for Windows NT Using SmartStart 4.23 or Later (continued)

| $\sqrt{}$ | Procedures                                              | Ste | ps                                                                                                    |
|-----------|---------------------------------------------------------|-----|----------------------------------------------------------------------------------------------------|
|           | Creating support software diskettes                     | 4.  | Make sure Compaq Server Support for Microsoft Windows NT 4.0 is selected.                                                                                                    |
|           | (continued)                                             |     | Look under Description to see how many diskettes are required to create the support software. Make sure you have the required number of diskettes.                                                                         |
|           |                                                         | 5.  | Click <b>Next</b> to launch the Diskette Builder Utility.                                                                                                    |
|           |                                                         |     | The system prompts you to insert diskette #1.                                                                                                    |
|           |                                                         | 6.  | Insert the first diskette, then click <b>Next</b> .                                                                                                    |
|           |                                                         |     | <b>Note:</b> If the diskette contains information (that is, the diskette is not blank), the system prompts you to verify the deletion of this data. Click <b>Yes</b> to overwrite any information already on the diskette. |
|           |                                                         |     | The system continues to prompt you to remove the diskette and insert another diskette until all of the required diskettes are created.                                                                                     |
|           |                                                         | 7.  | Click <b>Finish</b> to exit the Diskette Builder Utility.                                                                                                    |
|           |                                                         | 8.  | Click <b>Next</b> to continue the SmartStart process.                                                                                                    |
|           |                                                         | 9.  | On the Manual Path window, click <b>Continue</b> .                                                                                                    |
|           |                                                         | 10. | Remove the SmartStart and Support Software CD and diskette when prompted.                                                                                                    |
|           |                                                         | 11. | Insert SBS boot diskette #1 (of 3).                                                                                                    |
|           |                                                         | 12. | Click <b>Continue</b> on the Manual Path window.                                                                                                    |
|           |                                                         |     | The system restarts.                                                                                                    |
|           | Displaying the contents of the <i>Ntreadme.hlp</i> file | NT. | will need to know the location of certain files on the SSD for Windows. This procedure <b>must</b> be done on a separate system (one that has a dows 95 or Windows NT operating system installed).                         |
|           |                                                         | То  | display the contents:                                                                                                    |
|           |                                                         | 1.  | Insert SSD for Windows NT diskette #1 into the diskette drive.                                                                                                    |
|           |                                                         | 2.  | Right-click Start => Explore => 3 ½ Floppy (A:).                                                                                                    |
|           |                                                         | 3.  | Double-click the Ntreadme.hlp file.                                                                                                    |
|           |                                                         |     | The Help Topics window appears.                                                                                                    |
|           |                                                         | 4.  | Double-click Compaq Server Support for Microsoft Windows NT.                                                                                                    |
|           |                                                         | 5.  | Double-click Compaq SSD for Windows NT.                                                                                                    |
|           |                                                         |     | st of the contents of each SSD for Windows NT diskette appears. You y want to print this screen for future reference.                                                                                                    |

## Using an Earlier Version of SmartStart (Prior to SmartStart 4.23)

**Note:** Use the following procedures for Prosignia 720 and ProLiant 400 Servers **only**.

Table 5. Creating SSD for Windows NT Using an Older Version of SmartStart

| $\checkmark$ | Procedures                                  | Ste | ps                                                                                                    |
|--------------|---------------------------------------------|-----|----------------------------------------------------------------------------------------------------|
|              | Booting the SmartStart and Support Software | 1.  | Insert the SmartStart and Support Software CD into the CD-ROM drive.                                                                                                    |
|              | CD                                          | 2.  | Select your language preference.                                                                                                    |
|              |                                             |     | The Regional Settings window appears.                                                                                                    |
|              |                                             | 3.  | Click Next.                                                                                                    |
|              |                                             |     | The System Settings Summary window appears.                                                                                                    |
|              |                                             | 4.  | Click Continue.                                                                                                    |
|              |                                             |     | The License Agreement window appears.                                                                                                    |
|              |                                             | 5.  | Click I Agree. Then, click OK.                                                                                                    |
|              |                                             |     | The system prompts you to insert the SmartStart Server Profile diskette.                                                                                                    |
|              |                                             | 6.  | Insert the SmartStart Server Profile diskette.                                                                                                    |
|              |                                             | 7.  | Click <b>OK</b> .                                                                                                    |
|              |                                             |     | The System Utilities window appears.                                                                                                    |
|              | Creating support software diskettes         | 1.  | From the System Utilities window, double-click <b>Create Support Software</b> .                                                                                                    |
|              |                                             | 2.  | Click <b>OK</b> to launch the Diskette Builder Utility.                                                                                                    |
|              |                                             | 3.  | Expand the Compaq tree.                                                                                                    |
|              |                                             | 4.  | Select Compaq Support Software for Microsoft Windows NT 4.0.                                                                                                    |
|              |                                             |     | Look under Description to see how many diskettes are required to create the support software. Make sure you have the required number of diskettes.                                                                         |
|              |                                             | 5.  | Click <b>Next</b> to launch the Diskette Builder Utility.                                                                                                    |
|              |                                             | 6.  | After the system prompts you to insert diskette #1, insert the first diskette. Then, click <b>OK</b> .                                                                                                    |
|              |                                             |     | <b>Note:</b> If the diskette contains information (that is, the diskette is not blank), the system prompts you to verify the deletion of this data. Click <b>Yes</b> to overwrite any information already on the diskette. |
|              |                                             |     | The system continues to prompt you to remove the diskette and insert another diskette until all of the required diskettes are created.                                                                                     |

Table 5. Creating SSD for Windows NT Using an Older Version of SmartStart (continued)

| <br>Procedures                                          | Steps                                                                                                    |
|---------------------------------------------------------|----------------------------------------------------------------------------------------------------|
| Creating support                                        | 7. Click <b>Finish</b> to exit the Diskette Builder Utility.                                                                                                    |
| software diskettes (continued)                          | 8. Click Exit.                                                                                                    |
| (**************************************                 | 9. Click <b>OK</b> to exit the upgrade process.                                                                                                    |
|                                                         | 10. Insert the Server Profile diskette when prompted, then click <b>OK</b> .                                                                                                    |
|                                                         | 11. Remove the CD and Server Profile diskette when the system restarts.                                                                                                    |
| Displaying the contents of the <i>Ntreadme.hlp</i> file | You will need to know the location of certain files on the SSD for Windows NT. This procedure <b>must</b> be done on a separate system (one that has a Windows 95 or Windows NT operating system installed). |
|                                                         | To display the contents:                                                                                                    |
|                                                         | Insert SSD for Windows NT diskette #1 into the diskette drive.                                                                                                    |
|                                                         | 2. Right-click Start => Explore => 3 ½ Floppy (A:).                                                                                                    |
|                                                         | 3. Double-click the <i>Ntreadme.hlp</i> file.                                                                                                    |
|                                                         | The Help Topics window appears.                                                                                                    |
|                                                         | 4. Double-click Compaq Server Support for Microsoft Windows NT.                                                                                                    |
|                                                         | 5. Double-click Compaq SSD for Windows NT.                                                                                                    |
|                                                         | A list of the contents of each SSD for Windows NT diskette appears. You may want to print this screen for future reference.                                                                                  |

## **Installation Instructions**

## Part 1: Starting the Microsoft BackOffice SBS Installation

This section provides the steps you must perform to begin the Microsoft BackOffice SBS 4.0/4.0(a) installation.

**Note:** The following steps assume that you have already created the Support Software Diskettes (SSD) for Windows NT. If you have not created these diskettes, see the previous section, "Creating Compaq Server Support for Microsoft Windows NT 4.0."

Table 6. Initial Microsoft BackOffice SBS Installation Procedures

| $\sqrt{}$ | Procedures                                                           | Steps                                                                                                    |
|-----------|----------------------------------------------------------------------|----------------------------------------------------------------------------------------------------|
|           | Task 1:<br>Editing the <i>winnt.sif</i> file                         | You <b>must</b> perform the following steps on a separate computer from the one on which you plan to install the Microsoft BackOffice SBS 4.0/4.0(a) software.                                                                            |
|           | IMPORTANT: This is required for Prosignia 720 and ProLiant 400 only. | Perform the following steps when installing the BackOffice SBS software on Prosignia 720 and ProLiant 400 servers only. For Prosignia 740, ProLiant 800, ProLiant 1600, and ProLiant 1850R servers, skip this task and proceed to Task 2. |
|           |                                                                      | Insert diskette #2 of the Microsoft BackOffice SBS 4.0/4.0(a) boot diskettes.                                                                                                    |
|           |                                                                      | 2. Locate the winnt.sif file on the diskette.                                                                                                    |
|           |                                                                      | Edit the file using a text editor such as Notepad.                                                                                                    |
|           |                                                                      | 4. Change the value of <b>OEMPreinstall</b> from Yes to <b>No</b> .                                                                                                    |
|           |                                                                      | 5. Save and close the <i>winnt.sif</i> file.                                                                                                    |
|           |                                                                      | Return to your Compaq server to begin the installation.                                                                                                    |

Table 6. Initial Microsoft BackOffice SBS Installation Procedures (continued)

| $\checkmark$ | Procedures                           | Ste | ps                                                                                                    |
|--------------|--------------------------------------|-----|----------------------------------------------------------------------------------------------------|
|              | Task 2:<br>Starting the installation |     | ne Compaq server on which you want to install Microsoft BackOffice S 4.0/4.0(a):                                                                            |
|              |                                      | 1.  | Start the installation by using diskette #1 (of 3 boot diskettes) supplied with Microsoft BackOffice SBS 4.0/4.0a.                                          |
|              |                                      |     | <b>Note:</b> When prompted, remove boot diskette #1 and insert boot diskette #2. Again, when prompted, remove boot diskette #2 and insert boot diskette #3. |
|              |                                      |     | After boot diskette #3 is read, the system prompts you to specify additional devices.                                                                       |
|              |                                      | 2.  | Do <b>one</b> of the following:                                                                                                    |
|              |                                      |     | <ul> <li>For Prosignia 720 or ProLiant 400, press the S key (to specify<br/>additional devices). Then, go to Step 3.</li> </ul>                             |
|              |                                      |     | <ul> <li>For Prosignia 740, ProLiant 800, ProLiant 1600, ProLiant 1850R,<br/>go to Step 10.</li> </ul>                                                      |
|              |                                      | 3.  | Remove boot diskette #3.                                                                                                    |
|              |                                      | 4.  | Insert the appropriate SSD for Windows NT diskette.                                                                                                    |
|              |                                      |     | <b>Note:</b> Locate the appropriate SCSI driver on the SSD for Windows NT list of contents that you obtained from the <i>Ntreadme.hlp</i> file.             |
|              |                                      | 5.  | Press Enter.                                                                                                    |
|              |                                      | 6.  | Highlight Compaq 32-Bit SCSI-2 Controllers for Windows NT 4.0, then press Enter.                                                                            |
|              |                                      | 7.  | Since there are no additional storage devices to install, press <b>Enter</b> .                                                                              |
|              |                                      | 8.  | Remove the SSD for Windows NT diskette, then insert the Microsoft BackOffice SBS diskette #3.                                                               |
|              |                                      | 9.  | Press Enter to load the Microsoft device drivers.                                                                                                    |
|              |                                      | 10. | Remove the Microsoft BackOffice SBS diskette #3, then insert the Microsoft BackOffice SBS operating system CD when prompted.                                |
|              |                                      | 11. | Press <b>Enter</b> to continue loading the Microsoft device drivers.                                                                                        |
|              |                                      | 12. | Press <b>Enter</b> to accept the default hardware and software components when the Windows NT Server Setup window appears.                                  |

Table 6. Initial Microsoft BackOffice SBS Installation Procedures (continued)

| $\checkmark$ | Procedures                                  | Steps                                                                                                    |
|--------------|---------------------------------------------|----------------------------------------------------------------------------------------------------|
|              | Task 3:<br>Choosing disk carving<br>options | <b>Note:</b> If there is a Compaq system partition (EISA Utilities), leave the partition as is. The remaining unpartitioned space can be divided into two partitions. Allocate a minimum of 2 GB (2000 MB) of hard drive space for the first partition.                        |
|              |                                             | IMPORTANT: If you are using the Compaq SmartStart and Support Software with Microsoft BackOffice SBS 4.0/4.0(a), you will <b>not</b> be prompted to enter the disk partitioning information because SmartStart will have already created an NTFS partition. Proceed to Step 4. |
|              |                                             | Create an NTFS partition for the Microsoft BackOffice SBS software and log files:                                                                                                    |
|              |                                             | Select the unpartitioned space.                                                                                                    |
|              |                                             | Press the C key to create partitions.                                                                                                    |
|              |                                             | <b>Note:</b> Create a partition that is at least 2000 MB. (You can specify a larger partition if you desire.)                                                                                                    |
|              |                                             | <ul> <li>At the Create Partition of Size (in MB) field, use the backspace key<br/>to delete the current number displayed. Then, type 2000 (or<br/>greater).</li> </ul>                                                                                                    |
|              |                                             | Press Enter to create the partition.                                                                                                    |
|              |                                             | The system displays the new partition.                                                                                                    |
|              |                                             | Highlight New (unformatted) partition.                                                                                                    |
|              |                                             | 2. Press <b>Enter</b> to install.                                                                                                    |
|              |                                             | 3. Select Format the partition using NTFS file system.                                                                                                    |
|              |                                             | 4. If prompted for an SSD for Windows NT diskette, then press <b>Enter</b> .                                                                                                    |
|              |                                             | <b>Note:</b> Use the same SSD for Windows NT diskette as you did in Step 4 of "Task 2: Starting the installation." When the copying is completed (green light is off), remove the SSD for Windows NT diskette.                                                                 |
|              | inund                                       | The setup program copies files from the Microsoft BackOffice SBS operating system CD to the hard drive. When the copying is complete, the system restarts. This process requires no user intervention.                                                                         |

Table 6. Initial Microsoft BackOffice SBS Installation Procedures (continued)

| $\sqrt{}$ | Procedures                       | Steps                                                                                                    |  |  |
|-----------|----------------------------------|----------------------------------------------------------------------------------------------------|--|--|
|           | Task 4: Installing the operating | After the system restarts, the Microsoft BackOffice Small Business Server 4.0/4.0(a) operating system installation automatically starts.                               |  |  |
|           | system                           | Accept the license agreement and complete the setup:                                                                                                    |  |  |
|           |                                  | 1. Supply licensee name and organization when prompted.                                                                                                    |  |  |
|           |                                  | <b>Note:</b> At this point, you can change the default server name and the default domain.                                                                             |  |  |
|           |                                  | <ol><li>Supply the 20-digit product ID registration number (located on the<br/>software packaging) when prompted.</li></ol>                                            |  |  |
|           |                                  | 3. Supply requested modem information when prompted:                                                                                                    |  |  |
|           |                                  | Click Change.                                                                                                    |  |  |
|           |                                  | Click Have Disk.                                                                                                    |  |  |
|           |                                  | <ul> <li>Insert the manufacturer's modem driver installation diskette. Then,<br/>click <b>OK</b>.</li> </ul>                                                           |  |  |
|           |                                  | The system searches the diskette for the driver information.                                                                                                    |  |  |
|           |                                  | <ul> <li>Select the desired modern driver, then click Next.</li> </ul>                                                                                                 |  |  |
|           |                                  | 4. Set the correct date, time, and time zone when prompted.                                                                                                    |  |  |
|           |                                  | <ol> <li>Remove any diskettes from the diskette drive. Do <b>not</b> remove the<br/>Microsoft BackOffice SBS operating system CD from the CD-ROM<br/>drive.</li> </ol> |  |  |
|           |                                  | At the end of the Microsoft BackOffice SBS installation, the server automatically restarts.                                                                            |  |  |
|           | Task 5:                          | 1. After the system restarts, the following message appears:                                                                                                    |  |  |
|           | Completing the initial process   | At least one service or driver failed during system setup. Use Event Viewer to examine the Event log for details.                                                      |  |  |
|           |                                  | This message appears because an incorrect network driver was detected and loaded.                                                                                      |  |  |
|           |                                  | 2. Click <b>OK</b> to clear the message.                                                                                                    |  |  |
|           |                                  | The Small Business Server Installation window appears, asking if you want to continue the Microsoft BackOffice SBS installation.                                       |  |  |
|           |                                  | 3. DO NOT CONTINUE!                                                                                                    |  |  |
|           |                                  | <b>Leave the dialog box as it appears.</b> Proceed to the steps outlined in the next section, "Part 2: Completing the Microsoft BackOffice SBS Installation."          |  |  |

## Part 2: Completing the Microsoft BackOffice SBS Installation

The Microsoft BackOffice SBS 4.0/4.0(a) software has incorrectly identified your onboard network interface card (NIC). Before you can continue with the Microsoft BackOffice SBS installation, perform the steps in Task 6 in Table 7 to select the correct network adapter. The remainder of the table lists the steps you need to perform to complete the installation and to update system drivers.

Table 7. Final Microsoft BackOffice SBS Installation Procedures

| $\checkmark$ | Procedures                                                                     | Step | s                                                                                                    |
|--------------|--------------------------------------------------------------------------------|------|----------------------------------------------------------------------------------------------------|
|              | Task 6:<br>Selecting the correct<br>network interface<br>adapter or card (NIC) | 1.   | Select Start => Settings => Control Panel.                                                                                                    |
|              |                                                                                | 2.   | Double-click the <b>Network</b> icon.                                                                                                    |
|              |                                                                                |      | The Network window appears.                                                                                                    |
|              |                                                                                | 3.   | Select the <b>Adapters</b> tab.                                                                                                    |
|              |                                                                                | 4.   | Remove the entry in the Network Adapters window:                                                                                                    |
|              |                                                                                |      | Highlight the entry in the Network Adapters window.                                                                                                    |
|              |                                                                                |      | Click Remove.                                                                                                    |
|              |                                                                                |      | A warning box appears.                                                                                                    |
|              |                                                                                |      | Click <b>Yes</b> to continue.                                                                                                    |
|              |                                                                                |      | Add the correct network interface adapter (from the appropriate SSD for Windows NT diskette):                                                                                     |
|              |                                                                                |      | Click Add.                                                                                                    |
|              |                                                                                |      | Click Have Disk.                                                                                                    |
|              |                                                                                |      | Insert the appropriate SSD for Windows NT diskette.                                                                                                    |
|              |                                                                                |      | <b>Note:</b> Locate the appropriate driver on the SSD for Windows NT list of contents that you obtained from the <i>Ntreadme.hlp</i> file.                                        |
|              |                                                                                |      | Do one of the following:                                                                                                    |
|              |                                                                                |      | <ul> <li>For Prosignia 720 and ProLiant 400 Servers, type</li> <li>A:\net\intelnic. Click OK. Then, highlight</li> <li>Compaq Ethernet/Fast Ethernet or Gigabit NICs.</li> </ul>  |
|              |                                                                                |      | □ For Prosignia 740, ProLiant 800, ProLiant 1600, and ProLiant 1850R Servers, type <b>A:\net\netflx3</b> . Click <b>OK</b> . Then, highlight <b>Compaq NetFlex-3 Controller</b> . |
|              |                                                                                |      | Click <b>OK</b> .                                                                                                    |
|              |                                                                                |      | The system copies the correct network interface adapter software driver from the diskette to your hard drive.                                                                     |
|              |                                                                                |      | <ul> <li>When the copying is completed (green light is off), remove the<br/>SSD for Windows NT diskette.</li> </ul>                                                               |

Table 7. Final Microsoft BackOffice SBS Installation Procedures (continued)

| ,         | _                                                                                 |                                                                                                    |                                                                                                    |  |  |  |
|-----------|-----------------------------------------------------------------------------------|----------------------------------------------------------------------------------------------------|----------------------------------------------------------------------------------------------------|--|--|--|
| $\sqrt{}$ | Procedures                                                                        | Steps                                                                                               |                                                                                                    |  |  |  |
|           | Task 6: Selecting the correct network interface adapter or card (NIC) (continued) | 6.                                                                                                  | Select the <b>Bindings</b> tab to update the system settings.                                                                                                    |  |  |  |
|           |                                                                                   | 7.                                                                                                  | Select the <b>Protocol</b> tab to set the IP address.                                                                                                    |  |  |  |
|           |                                                                                   |                                                                                                    | The system displays the appropriate network adapter.                                                                                                    |  |  |  |
|           |                                                                                   | 8.                                                                                                  | Click Properties.                                                                                                    |  |  |  |
|           |                                                                                   | 9.                                                                                                  | In the IP Address field, type <b>10.0.0.2</b> . (This address is the recommended Microsoft default and should be used unless there are network conflicts. Contact Microsoft Technical Support if conflicts occur.) |  |  |  |
|           |                                                                                   | 10.                                                                                                 | In the Subnet Mask field, type 255.255.25.0.                                                                                                    |  |  |  |
|           |                                                                                   | 11.                                                                                                 | Click <b>OK</b> .                                                                                                    |  |  |  |
|           |                                                                                   | 12.                                                                                                 | Click <b>OK</b> to close the Control Panel window.                                                                                                    |  |  |  |
|           |                                                                                   | 13.                                                                                                 | Click <b>Close</b> to exit the Network dialog box.                                                                                                    |  |  |  |
|           |                                                                                   |                                                                                                    | You must now restart the system for the new settings to take effect.                                                                                                    |  |  |  |
|           |                                                                                   | 14.                                                                                                 | At the Network Settings Change window, click <b>Yes</b> to shut down and restart your computer.                                                                                                    |  |  |  |
|           |                                                                                   |                                                                                                    | The system restarts.                                                                                                    |  |  |  |
|           | Task 7:<br>Completing the Microsoft<br>BackOffice SBS<br>software installation    | After the system restarts, it may prompt you for an Administrator password at the logon dialog box. |                                                                                                    |  |  |  |
|           |                                                                                   |                                                                                                    | Do <b>not</b> enter a password.                                                                                                    |  |  |  |
|           |                                                                                   |                                                                                                    | Press Enter.                                                                                                    |  |  |  |
|           |                                                                                   | To complete the Microsoft BackOffice SBS software installation:                                     |                                                                                                    |  |  |  |
|           |                                                                                   | 1.                                                                                                  | Enter the appropriate information in the Dial-Up Dialog Properties window.                                                                                                    |  |  |  |
|           |                                                                                   | 2.                                                                                                  | Enter the appropriate information in the Company Information window. (All of the fields must be filled in. You will not be able to proceed to the next step if one or more fields are not completed.)              |  |  |  |
|           |                                                                                   | 3.                                                                                                  | Manually select <b>all</b> of the Microsoft BackOffice SBS 4.0/4.0(a) components listed in the Select Components window. (Select each component by clicking the check box next to it.)                             |  |  |  |
|           |                                                                                   |                                                                                                    | <b>Note:</b> This may take some time to complete, but it will ensure that all of the necessary components are installed.                                                                                           |  |  |  |
|           |                                                                                   | 4.                                                                                                  | Click Next.                                                                                                    |  |  |  |
|           |                                                                                   |                                                                                                    | When this portion of the installation is completed, the following message appears:                                                                                                    |  |  |  |
|           |                                                                                   |                                                                                                    | The files in C:\SmallBusiness\Client cannot be found. Do you want them copied over?                                                                                                    |  |  |  |
|           |                                                                                   | 5.                                                                                                  | Click Yes.                                                                                                    |  |  |  |
|           |                                                                                   |                                                                                                    | The system prompts you for the Microsoft BackOffice SBS operating system CD #2.                                                                                                    |  |  |  |

Table 7. Final Microsoft BackOffice SBS Installation Procedures (continued)

| $\sqrt{}$ | Procedures                                                                        | Ste                   | steps                                                                                                    |  |  |
|-----------|-----------------------------------------------------------------------------------|-----------------------|----------------------------------------------------------------------------------------------------|--|--|
|           | Task 7: Completing the Microsoft BackOffice SBS software installation (continued) | 6.                    | Insert the Microsoft BackOffice SBS operating system CD #2, then click <b>OK</b> .                                                                                                    |  |  |
|           |                                                                                   |                       | The system copies the client files from the CD to the hard drive.                                                                                                    |  |  |
|           |                                                                                   | 7.                    | After the client files have been copied, click Finish.                                                                                                    |  |  |
|           |                                                                                   | 8.                    | Remove the Microsoft BackOffice SBS operating system CD #2.                                                                                                    |  |  |
|           |                                                                                   | 9.                    | At the System Settings Change dialog box, click <b>Yes</b> to restart the server.                                                                                                    |  |  |
|           |                                                                                   |                       | The system restarts and the installation is complete. Proceed to Task 8 to update the system drivers.                                                                                                    |  |  |
|           | Task 8:<br>Updating the system<br>drivers                                         | 1.                    | Log on to the system using the Administrator account with system administrative privileges.                                                                                                    |  |  |
|           |                                                                                   |                       | The To Do List window appears if the installation process has been successfully completed.                                                                                                    |  |  |
|           |                                                                                   |                       | <b>Note:</b> Remember to change the Administrator password, which was set to blank at the beginning of Task 7 when you completed the server setup. To change the password, see the online Help for instructions. |  |  |
|           |                                                                                   | 2.                    | Click <b>OK</b> in the Invalid Display Settings window.                                                                                                    |  |  |
|           |                                                                                   | 3.                    | Click <b>Cancel</b> in the Display Properties window.                                                                                                    |  |  |
|           |                                                                                   | 4.                    | Insert SSD for Windows NT diskette #1.                                                                                                    |  |  |
|           |                                                                                   | 5.                    | Right-click Start => Explore => 3 ½ Floppy (A:).                                                                                                    |  |  |
|           |                                                                                   | 6.                    | Double-click <b>Setup</b> (on SSD for Windows NT diskette #1).                                                                                                    |  |  |
|           |                                                                                   |                       | The Compaq Server Support Setup for Microsoft Windows NT 4.0 window appears.                                                                                                    |  |  |
|           |                                                                                   | 7.<br>8.<br>9.<br>10. | Click Express.                                                                                                    |  |  |
|           |                                                                                   |                       | On the next screen, click <b>Update</b> .                                                                                                    |  |  |
|           |                                                                                   |                       | Insert the requested media when prompted.                                                                                                    |  |  |
|           |                                                                                   |                       | Press Retry.                                                                                                    |  |  |
|           |                                                                                   |                       | <b>Note:</b> The system might prompt you for additional source media. Insert the requested media when prompted. (When prompted repeat Steps 8 and 9.)                                                            |  |  |
|           |                                                                                   | 11.                   | Click Exit.                                                                                                    |  |  |
|           |                                                                                   | 12.                   | Remove the diskette.                                                                                                    |  |  |

Table 7. Final Microsoft BackOffice SBS Installation Procedures (continued)

| 7 |  | Procedures                                            | Steps                                                                                                    |                                        |                                                                                                    |  |  |
|---|--|-------------------------------------------------------|----------------------------------------------------------------------------------------------------|----------------------------------------|----------------------------------------------------------------------------------------------------|--|--|
|   |  | Task 8:<br>Updating the system<br>drivers (continued) | <b>Note:</b> If the system prompts you to restart the system, do the following:                                                                                                    |                                        |                                                                                                    |  |  |
|   |  |                                                       | •                                                                                                    |                                        | ck <b>Reboot</b> to restart the system. (This may take a few minutes. ase wait.)                                            |  |  |
|   |  |                                                       |                                                                                                    |                                        | er the system restarts, an Invalid Display Settings window bears, indicating that a new graphics driver has been installed. |  |  |
|   |  |                                                       | •                                                                                                    | Click <b>OK</b> to ignore the message. |                                                                                                    |  |  |
|   |  |                                                       | • If the                                                                                                    |                                        | ne Display Properties window appears, do the following:                                                                     |  |  |
|   |  |                                                       |                                                                                                    |                                        | Set the pixels to 800 x 600 (or greater).                                                                                   |  |  |
|   |  |                                                       |                                                                                                    |                                        | Click <b>Test</b> .                                                                                                    |  |  |
|   |  |                                                       |                                                                                                    |                                        | Click <b>OK</b> .                                                                                                    |  |  |
|   |  |                                                       |                                                                                                    |                                        | If the screen settings look good to you, click <b>Yes</b> . If not, choose another pixel setting.                           |  |  |
|   |  |                                                       |                                                                                                    |                                        | Click <b>OK</b> .                                                                                                    |  |  |
|   |  |                                                       | The sys                                                                                                    | system drivers are now updated.        |                                                                                                    |  |  |
|   |  |                                                       | <b>Note:</b> For Year 2000 (Y2K) compliance, this software requires an additional Microsoft Service Pack. You can download the latest Service Pack from the Microsoft website ( <a href="www.microsoft.com">www.microsoft.com</a> ). You may also want to check this website for additional upgrades to the individual BackOffice components. |                                        |                                                                                                    |  |  |